## **QUICK START GUIDE** time<br>online

**[https://timeonline.tate.co.uk](https://timeonline.tate.co.uk/)**

## Welcome to TimeOnline! This quick guide will help you logon and process your timesheet.

 You should have received an email with your TimeOnline login details. Enter these into the appropriate fields on the website and click **'Log In'.** The site will now ask you to set a new password. Choose wisely! It will also request a security question, this will be

required if you ever forget your password, so make it memorable.

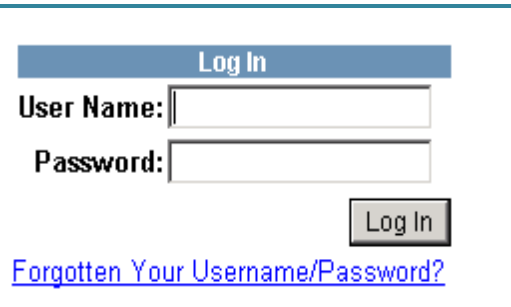

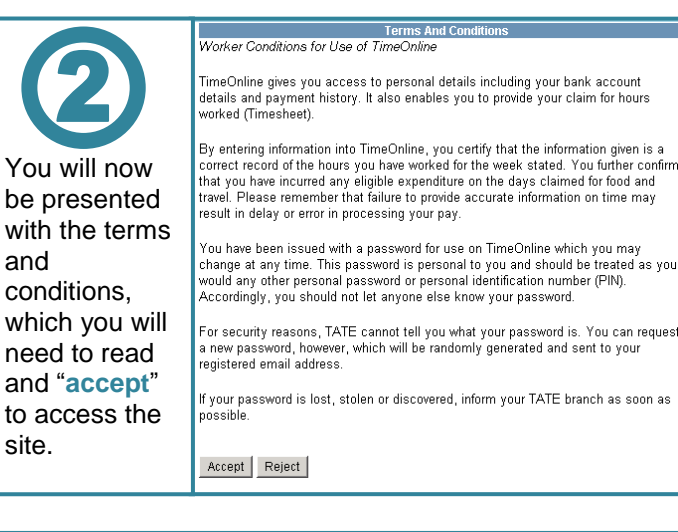

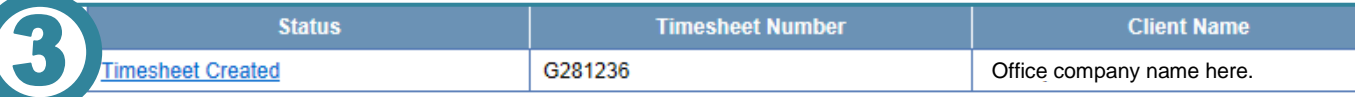

Once you have accepted the terms and conditions, you will need to select the "**Timesheet Hour Entry**" option from the main menu. Selecting this will bring up any timesheets available for submission. To enter the timesheet you would need to click on the timesheet status which should be "**timesheet created**". For

**Timesheet created –** This is the initial timesheet status, this simply means the timesheet has not been sent for authorisation.

details on other statuses see **\*** noted area.

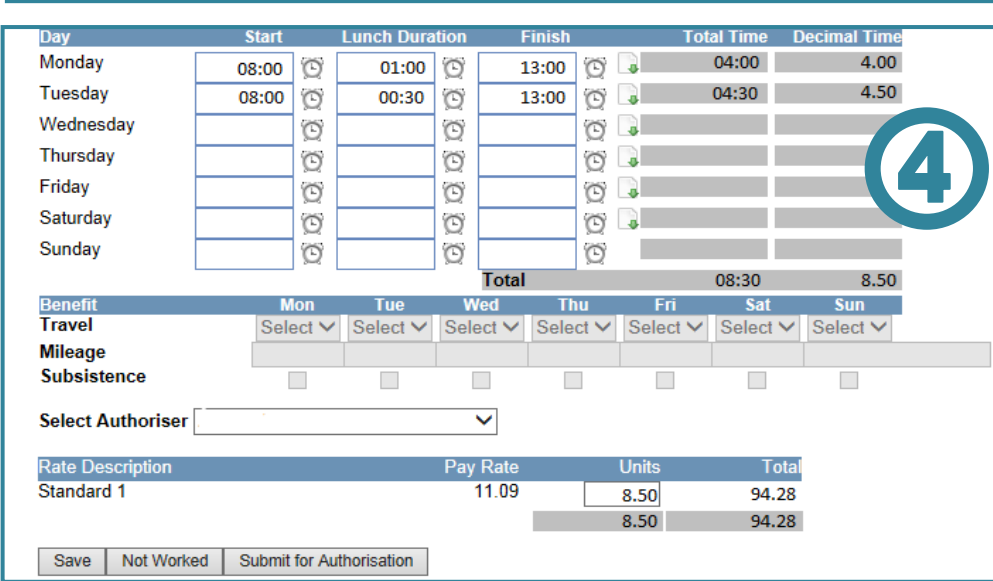

 $\mathbf{C}$ 

**Awaiting client authorisation** – This status shows that the timesheet has been successfully submitted to the selected authoriser on the timesheet. If an error has been made you can click in the timesheet and select the recall button to make this editable again. Once finished, please resubmit.

**Rejected by the client** – The authoriser has the ability to reject the timesheet. If they do so, you will receive an email stating the timesheet has been rejected. Login to see the reason why and once you resolve the query with the authoriser you will need to re-submit your timesheets.

## *Now you are ready to fill in your first timesheet!*

Start by filling in the days you have worked. For each day worked you would need to click in the fields beside the day and enter the hours – please be aware this is in 24 hour format. Alternatively, you can use the time picker by selecting the clock icon. For lunch you can enter the duration of the break, this can only be rounded to the nearest 15 minute interval.

After entering the hours worked the total will automatically adjust and deduct any lunch entered. **See screenshot 4**.

**This is now complete and you have successfully submitted the timesheet! \*All** *previously* **authorised timesheets can be seen in "timesheet history".**